# <span id="page-0-0"></span>Instructions for Electronic version of the ACR (ACRE)

### **CONTENTS**

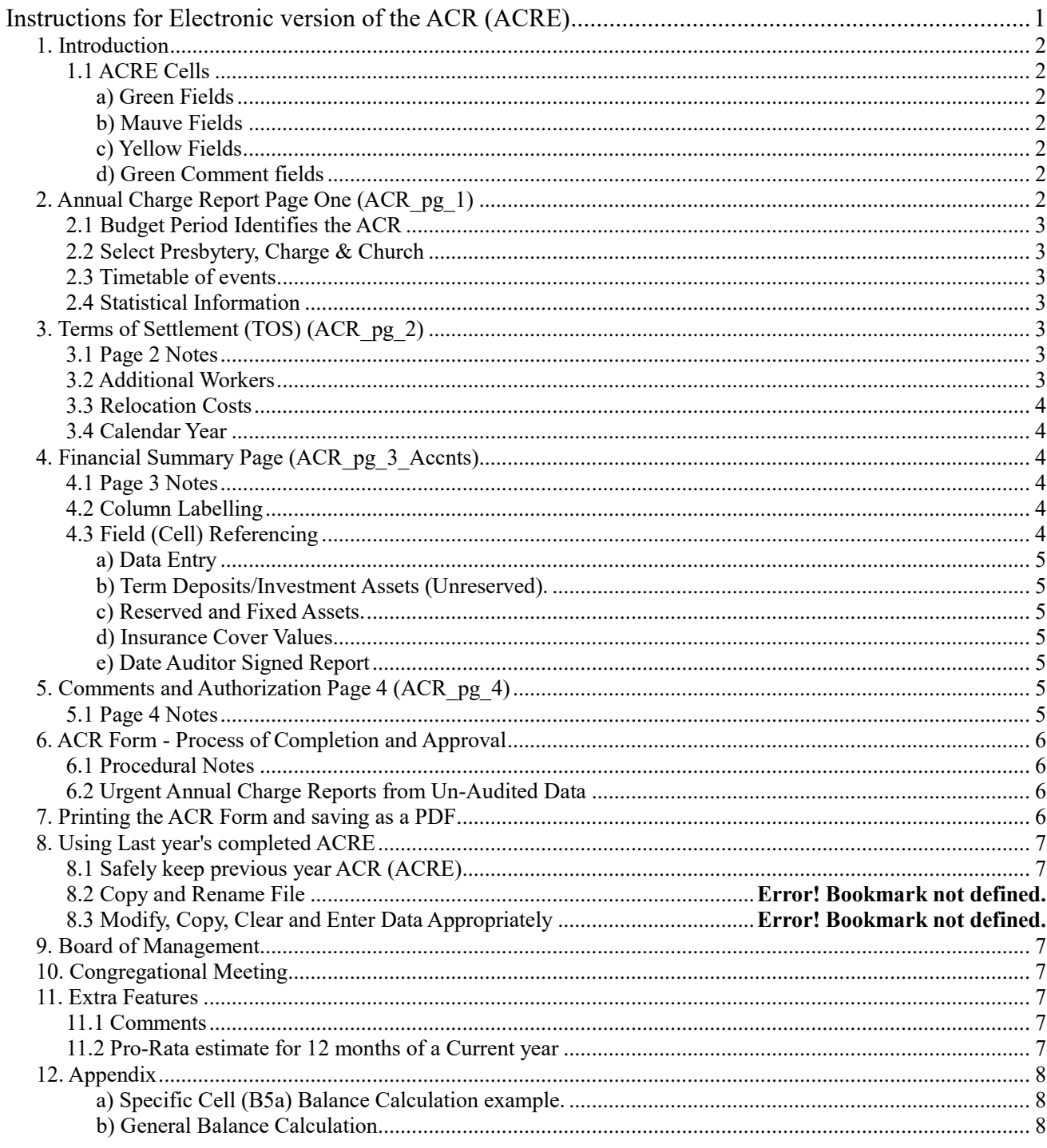

# <span id="page-1-0"></span>*1. Introduction*

Each year the Annual Charge Report (ACR) is prepared from the annually audited financial accounts for the Charge, statistical and other financial data, along with Terms of Settlement able to satisfy the financial requirements of the General Assembly of Victoria as administered by the Maintenance of Ministry Committee (MMC) and Presbyteries.

The purpose of the report is to:

a) assist Presbyteries in their oversight of congregations and

 b) enable the Maintenance of Ministry Committee to declare the Terms of Settlement and supply relevant data to other Committees of the Assembly.

Some Charges have made spreadsheet versions to help them fill in the form and improve accuracy and legibility.

This version is designed to be filled in electronically and will be referred to in this document as ACRE (E for electronic). When finalized, the printed output is the ACR. It can still be printed with blank data and used as a manual version, but these instructions are made with computer entry of the data in mind.

*Note: A lot of effort has been undertaken to produce instructions that are correct and up to date. Please notify the Registrar of the Maintenance of Ministry Committee if any irregularities are discovered.*

### <span id="page-1-1"></span>**1.1 ACRE Cells**

Using Microsoft Excel, the ACRE appears on screen and consists of four pages with information fields (or cells) in rows or lines for computer data entry. Screen entry is intended to work on Excel 2003 and higher. This 2017 version now appears to work fine (but not fully tested) in OpenOffice 'Calc' and LibriOffice 'Calc' whereas previous versions before 2016 did not.

<span id="page-1-2"></span>Note: All the white cells are non-editable.

#### *a) Green Fields*

<span id="page-1-3"></span>The fields (or cells) where information can be typed in are coloured green.

#### *b) Mauve Fields*

The small mauve fields (Y/N) are for Yes or No entry. For larger mauve fields, data is entered according to the context and question relating to each field.

### *c) Yellow Fields*

<span id="page-1-5"></span><span id="page-1-4"></span>The fields contain formulas and are not editable.

#### *d) Green Comment fields*

Please note that there are some larger green fields which are text entry fields for entering descriptive/information data (ie. comments). When entering data in these text fields, the text will automatically wrap and to force a new line, hold the Alt key (on PC) down and press Enter.

# <span id="page-1-6"></span>*2. Annual Charge Report Page One (ACR\_pg\_1)*

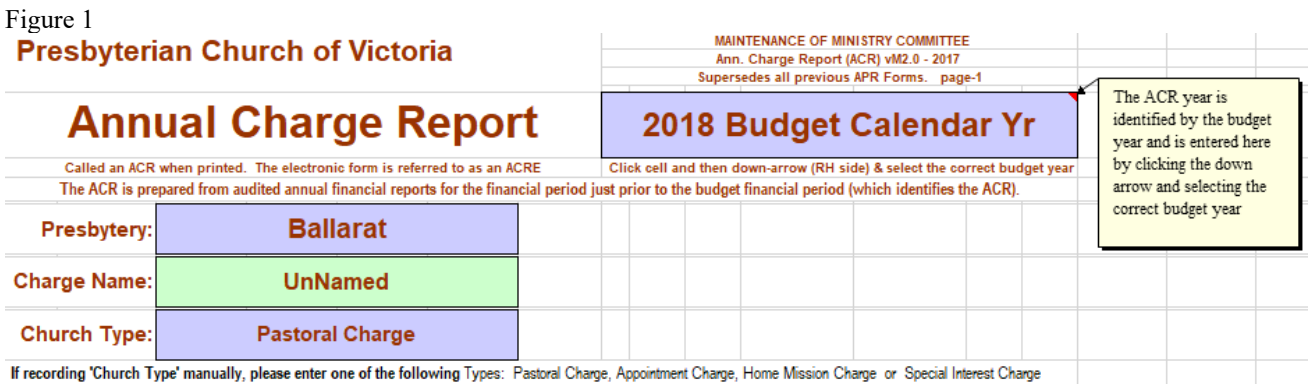

Note: The entries in figure 1 are for illustrative purposes only. Notice the small triangular down arrow next to the budget year selector.

### <span id="page-2-0"></span>**2.1 Budget Period Identifies the ACR**

The budget period is entered in the top right mauve field using the 'drop-down' arrow that appears when the field is clicked. See figure 1, "2017-18 Budget Financial Yr", an example entry for a financial year.

If you do a 'mouse-over' this mauve cell, the following comment is displayed:

"The ACR is identified by the budget year and is entered here by clicking the down arrow and selecting the correct budget year". All throughout the ACRE, the darker yellow fields contain an appropriate Financial Period and

are automatically set from this field entry. Note: All yellow fields are non-editable.

<span id="page-2-1"></span>*Apart from the mauve 'drop-down' fields, the green cells or fields are the only ones for data entry.*

#### **2.2 Select Presbytery, Charge & Church**

Also, figure 1 shows the Presbytery drop down box. All drop down boxes are coloured mauve. First, click on the mauve field and a small box appears to the right of the field with a small triangle pointing down. Second, click on this triangle arrow and the drop-down box opens. Click on the selected line item and that item then appears in the mauve box as entered data.

The other drop-down box (mauve box) on page-1 is to select the Church type. Select the correct one for your church.

#### <span id="page-2-2"></span>**2.3 Timetable of events**

Please observe the timetable of events listed on page 1 as appropriate for your church's calendar or financial period for completion of the ACR.

<span id="page-2-3"></span>Please note from 1 July 2014 ACR applications that include a non-urgent request for sustentation need to be processed locally by Charge (ie. an ACR prepared from audited financial data for the most recent financial period and approved by Board and Congregation), then approved by Presbytery and then to the MMC by 30 September). Such applications, if approved, will receive a full year's sustentation.

#### **2.4 Statistical Information**

This section is fairly self-explanatory and except for the "Kms from Manse", the data entered should exactly match the data reported in the "Annual Statistical Returns" for the most recent calendar year.

# <span id="page-2-4"></span>*3. Terms of Settlement (TOS) (ACR\_pg\_2)*

### <span id="page-2-5"></span>**3.1 Page 2 Notes**

This page is to record the remuneration paid\* and related TOS items. The minimum stipend\* and NCB\* amounts entered are not to be less than those set annually by the General Assembly of Victoria. Normally, the audited amounts paid are entered in the column headed '*ACTUAL from Audited Fin Rpt*' and the proposed budget amounts in the column headed '*BUDGET prepared for'*. There are other fields to complete including fields with drop down boxes to select the input.

Also remuneration lines d) iv): If a minister is paid in lieu of a manse then enter this amount or if he is provided with a non-church owned manse rented by the church then enter this rental amount.

This page also contains space to add the Terms of Settlement of a second minister.

\**For Charges using a calendar year, please refer to 3.4 below.*

Please note that the light-yellow fields automatically total the column inputs and transfer the respective totals automatically to ACR\_pg\_3\_Accnts at *A4*a and *B4*a. [The reference *A4*a refers to column *A4* in the '4. Expenditure' section and the row labelled 'a', and hence *B4*a is the adjacent cell in column *B4* of the same row labelled 'a']. Also, there is a 'Row ref" column on the right hand side of the page (or sheet).

### <span id="page-2-6"></span>**3.2 Additional Workers**

For additional workers, note the line "Additional Worker(s) - Print this page, fill it in, and add the totals to these fields" at the bottom of the page 2. Do simply what the line says, ie. print the page with all fields blank, fill in the printed copy, calculate totals manually and enter appropriately on that line. Attach any additional sheets with the ACR. (ie. With the printed ACREL).

### <span id="page-3-0"></span>**3.3 Relocation Costs**

Where a Charge is vacant, a minister is normally budgeted for, including an estimate for 'relocation costs'so the congregation will know its ability to call a minister. Do not forget to include the relocation costs in the budget including an estimate where 'ALL' is entered as the response to the relocation costs. The budget amount is to be manually added to the 'Congregational' total on the financial summary page at A4h. The figure is for budgeting only – a note in the comment field (A4r) should be made (eg. "Re-location of \$4,000 added to A4h").

<span id="page-3-1"></span>It is standard practice that all moving costs are met by the Charge.

#### **3.4 Calendar Year**

\*Congregations of all Charges using a calendar year, need to authorize their Boards of Management to adjust the Terms of Settlement in the middle of their financial year in line with the new TOS set by the GAV to commence on 1 July of that year.

# <span id="page-3-2"></span>*4. Financial Summary Page (ACR\_pg\_3\_Accnts)*

#### <span id="page-3-3"></span>**4.1 Page 3 Notes**

**Please Note: The top of this page has been significantly altered to include identification of the Charge, the Presbytery, and the Minister. This single page (ACR\_pg\_3\_Accnts) from the previous year's ACR is included with the current ACR being sent to Presbytery**

The following figure 2 is a copy of the top portion of the Financial Summary Page

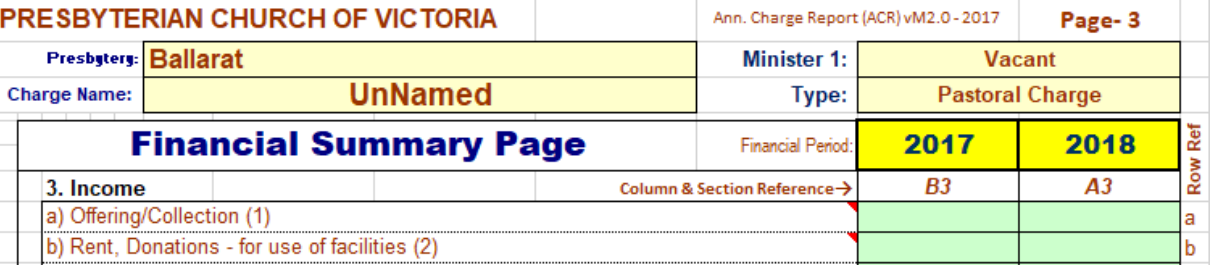

The darker yellow fields are calculation fields and are non-editable as are all the white areas (cells) of the page. The Minister's and Congregation's names etc are for illustration only \*\*\*The green cells or fields are for data entry\*\*\*

There are two rows of fields for Grants. Enter the appropriate grant amount(s) in the audited row and in the budget row and add them horizontally to the corresponding pale-yellow field in B3 or A3 columns – as in the following figure 3.

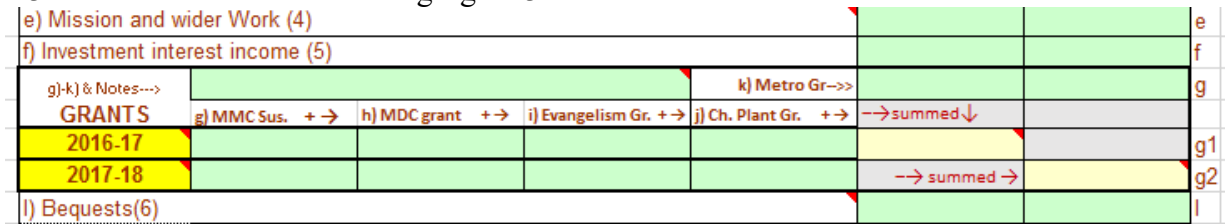

### <span id="page-3-4"></span>**4.2 Column Labelling**

<span id="page-3-5"></span>The columns are labelled each with capital letter plus a section number forming a pair, both in italics. For example, *A3 & B3* in sections 3 and *A4 & B4* in section 4 and an additional column *C (for starting totals*) in sections 5, 6, 7 & 8. As in sections 3 & 4, in each section, the capital letter denotes the column and the numeric number the section, both are in italics.

### **4.3 Field (Cell) Referencing**

There are six sections (3, 4, 5, 6, 7 & 8) on page 3 and each section row begins and ends ('Row Ref' Column) with a, b, c, etc. Field referencing uses the column letter in capitals, the section number and row letter in lower case. For an example if one was considering the budget (column *A*) expenditure figure for evangelism, then the reference to the correct field or cell would be '*A4f*'.

## *a) Data Entry*

<span id="page-4-0"></span>In the income and expense sections, enter in columns *B* the transaction totals for each line or row item from the audited financial statement. If your account software (or manual financial books) is set up correctly, the values can be transferred directly from the section heading amounts as listed in the summary printout of your income and expenditure statement (or profit and loss statement).

Budget figures (Column 'A') are estimated from previous history, anticipated works/maintenance and other targets set by Board and Session. Significant budget amounts should have an added note.

Items on lines *3l* and *3m* have green text entry field for addition entry of small notes.

The larger green field, with "† If a deficit, how funded? and other notes→" beside it, is a text entry field for any pertinent notes, particularly to note how a deficit is to be funded or other note concerning a notable entry value. Text will wrap automatically, but to force a new line (on PC) hold the 'ALT key' down and press 'Enter'.

Below section 4 there are four sections each with three columns, the extra column is labelled 'C'. You can regard these columns in two ways:

i) the ending figures for the financial period just completed (EOP).

ii) the beginning figures for the next financial period.

The 'C' column figures are the End of Period (EOP) amounts for the financial period just prior to the 'B' column period and are the beginning amounts for background calculations for the year periods represented by columns B & A.

#### *b) Term Deposits/Investment Assets (Unreserved).*

<span id="page-4-1"></span>Term deposit and investment asset amounts, each including interest, are entered for each EOP to the appropriate cells in rows *5b, 5c* and *5d*. The corresponding interest amounts are entered to the appropriate cells in the income section ie. f) Investment interest income (5) or more briefly, to row *3f*.

### *c) Reserved and Fixed Assets.*

<span id="page-4-2"></span>The fixed asset amounts are entered in rows *7a* and *7b*.

Please note rows *7c* and *7d* are listings of EOP reserved asset account totals. If due permission to use interest from a reserved asset account is obtained then the interest is added to the appropriate column in section '3' and row '*f*'.

#### *d) Insurance Cover Values*

<span id="page-4-3"></span>Section 8 at the bottom of the sheet is for entry of the current Insurance Cover Values for the properties. Insurance cover (with regular reviews) should be maintained at all times.

### *e) Date Auditor Signed Report*

<span id="page-4-4"></span>After auditing of the Congregation's financial books, the date the Auditor signed his/her report is entered at the very bottom of the Financial Summary Page (page 3) ie column B.

Also note there are 4 yellow fields that get data that has been entered on page 4 and these dates are a presumptive indication that the final page 4 has appropriate entries.

# <span id="page-4-5"></span>*5. Comments and Authorization Page 4 (ACR\_pg\_4)*

#### <span id="page-4-6"></span>**5.1 Page 4 Notes**

This page contains remarks/comments from the Charge, Moderator/Interim Moderator, Presbytery and finally the Maintenance of Ministry Committee. Their respective signature sealing the authorizations and actions in each of the sections 9, 10, 11  $\&$  12. The green fields are for data entry and the mauve ones for data entry by selecting from the drop down selection boxes.

Board of Management and Congregation approval is required. When making urgent applications please observe the guiding note under the section 9 comment field.

"Please indicate if this application is URGENT and if column B (pg.3) is estimated (ie.not an audited report), then include the number of months of real data the estimates are based on. Non-urgent ACRs are prepared (columns B &C) from audited financial reports."

This form is normally approved by the Board of Management (Session Clerk if no Board) - name, signature & date indicates approval.

Also, the note appended at the end of section 9 is to indicate what signing of the report means.

"This form is normally approved by the Board of Management (Sess Clerk if no Board) - name, signature & date indicates approval. This approval implies a declaration, to the best of knowledge, that the summary financial information included truly correlates with the congregation's audited annual financial reports and based on these figures a reasonable budget was prepared (column A)."

A further note is appended at the end of section 10 to indicate what the Moderator/Interim Moderator's signature means and reproduced as follows:

"The Moderator's signature is confirming the Congregational approval of the terms of settlement" The date of the congregational meeting is required information.

# <span id="page-5-0"></span>*6. ACR Form - Process of Completion and Approval*

### <span id="page-5-1"></span>**6.1 Procedural Notes**

At the end of the financial period, the annual financial and ACR reports are prepared and after auditing of the financial report, the ACR is finalized with a budget for the budget year. At the Annual Congregational Meeting (AGM), the audited financial report is received, presented to the congregation, and adopted (assuming the report is satisfactory). At the same meeting, a reasonable budget is presented which includes the terms of settlement for current minister(s) or possible minister (ie. vacant Charge) are received. After being presented and found satisfactory, it is approved. The congregation can delegate the power of approval for the terms of settlement to the Board of Management (BOM) for a current settled ministry in the Charge, but not the proposed budget. [Calendar year congregations should delegate power to the BOM so that mid-financial-period adjustment to the TOS can be made according Victorian General Assembly resolutions]

After approval by the Congregation and signature of the Moderator/Interim Moderator, Presbytery reviews the information in the form to see that the Congregation can meet their commitments and gospel work maintained. Presbytery has the power to call for explanations or more information as the case may be, before approving the ACR and forwarding it to the Maintenance of Ministry Committee (MMC). The MMC also reviews the form contents and may instigate questions and information from both Presbytery and Congregation before being satisfied that the Congregation(s) listed on the form can adequately support their minister and the ministry in their Charge. When the MMC is satisfied concerning an ACR form it is formally declared and reported to Presbytery and the Charge (using the church address supplied in section 9). If email addresses are supplied then these are used.

### <span id="page-5-2"></span>**6.2 Urgent Annual Charge Reports from Un-Audited Data**

When situations arise and urgent ACRs are prepared for submission to Presbytery (eg. for an urgent grant application to the MMC) from un-audited data, it is important to realize that this does not replace the routine annual process of preparing an ACR using the audited financial statements from the just completed financial period and following the approval process via Presbytery to the MMC.

# <span id="page-5-3"></span>*7. Printing the ACR Form and saving as a PDF*

(Note: For sending by email, use the Excel file, then Presbytery can just add their approval etc and forward it to the MMC as an email attachment. Saves postage!)

At the appropriate time, print the ACRE. **The printed document is the ACR**. On page 1, scroll down to reveal the print instructions. Single, multiple pages or the whole document can be printed but the XL version may alter some parts of the following:

**To Print the ACREL - hold down 'Ctrl' key and press 'P' key or 'Ctrl' and 'F2'**

(Note: Your print window may vary depending on your printer but the following selections may apply)

- \*Select Printer (if more than one printer)
- \*Under settings select 'Print Active Sheets' or 'Print Entire Work Book".

<sup>\*</sup>If more than one page and less than 8 pages, then with the "entire workbook" selected (as in previous) enter the

 page numbers in the from and to boxes and click OK. Eg. entering 2 and 4 will print pages 2, 3 & 4. \*Select 'Print on Both Sides' (this selection will not show if printer does not have this ability) or 'Print One Sided'. \*'A4' 'Portrait Orientation' and 'Fit Sheet on One Page' should already be selected. \*Click print button (and if another print dialog come up - click 'Print' or 'Start Printing' - depends on printer)

For Excel versions later than 2003, the ACRE can be saved as a PDF file.

Just under the above instructions there are instructions to save the ACRE as a PDF file.

Briefly, pressing keys "Control and then 'P'" brings up the print dialog window. Click 'Export', then click the 'Create PDF/XPS Icon'. A publish as PDF or XPS dialog window opens, click the 'Options…' box lower middle of window and another little 'Options' dialog window opens, click 'entire workbook' button and optionally select pages to include. Then click 'OK' and it closes. Change filename as appropriate and click 'Publish' – and take note of where the PDF file is saved to.

# <span id="page-6-0"></span>*8. Using Last year's completed ACRE*

### <span id="page-6-1"></span>**8.1 Safely keep previous year ACR (ACRE)**

This applies particularly to page 3, ie. the Financial Summary Page.

Make sure your previous year's finalized and approved ACRE is safely kept, preferably in two places (one copy on and another off the computer eg USB key or drive and keep in a safe place). Write protect the finished files.

### <span id="page-6-2"></span>**8.1 New Financial Year**

Check the PCV website and down load the appropriate ACRE or ACREL. The ACREL is for linked congregations. Note, Both the ACRE and ACREL are compressed and require de-compressing before use (NB. Zipping refers to the compressing process and unzipping to un-compressing. The compressed or zipped file will have the file extension of .zip)

#### **8.2 Enter Data for new financial year**

Proceed to use the new form as described above. A single page copy of the page 3 from the previous year is included with the current complete ACRE when it is submitted to Presbytery and then to the MMC.

## *9. Board of Management*

The board of management should consider the ACR and approve by resolution that it reflects the audited financial statements of the Charge and that it contains a reasonable budget for presentation to a congregational meeting.

# <span id="page-6-3"></span>*10. Congregational Meeting*

Each year, the congregation considers and if in order, receives and adopts the annually audited financial statements, approves the ACR containing the terms of settlement and its budget that the Board of Management has previously considered and approved.

# <span id="page-6-4"></span>*11. Extra Features*

### <span id="page-6-5"></span>**11.1 Comments**

There are dynamic comments that appear when the mouse pointer is over certain cells that have a red triangle in the top right corner.

### <span id="page-6-6"></span>**11.2 Pro-Rata estimate for 12 months of a Current year**

On the right-hand side of the work sheet on page 3 there are about 22 lines to estimate the amounts for column 'B' using actual figures for a lesser month period. eg for nine months of actual figures. The '9' is entered under the heading "*[M] Months of Year*", the actual figures are entered under the heading "*Actual figures for [M] months*". The next column calculates the estimated 12 months figures. Take care, some of your actual figures may already be whole year figures and should be entered in to column 'B' without scaling up to 1 year. When satisfied, these figures are transferred by manual entry to column 'B' - no auto transfer as it best to individually consider the figures when transferring, making sure the

actual amount is not already a whole year figure which shouldn't be scaled up. Also, note that scaled up figures for rows *4a* and *4c* are added to the appropriate fields on page 2 (Terms of Settlement page). A use for pro rata estimation is for urgent applications and based on the pro-rata column estimates in the B column, column A is filled in with budget estimates.

# <span id="page-7-0"></span>*12. Appendix*

Most of the yellow fields are summation fields, normally summing the figures immediately above them. The fields *B5*a and *A5*a calculate their contents as follows:

## *a) Specific Cell (B5a) Balance Calculation example.*

<span id="page-7-2"></span><span id="page-7-1"></span>The B5a Balance is calculated as follows: B5a=C5a+B4q+C5e-B5e+B6e-C6e ie. The bank balance at the end of this financial period

## *b) General Balance Calculation*

Or as a general description for each of the fields *B5*a and *A5*a as follows: This EOP operating account(s) balance EQUALS Last EOP Operating Account(s) balance PLUS any surplus/deficit for this current period.

PLUS sum of last period's EOP investments MINUS sum of this period's EOP investments PLUS sum of this period's EOP liabilities MINUS sum of last period's EOP liabilities